# **POLYTECHNIQUE MONTRÉAL** LE GÉNIE EN PREMIÈRE CLASSE

## **VERSION FRANÇAISE**

*Maîtrise (professionnelle ou recherche) Maîtrise (ou DESS) modulaire Doctorat*

Hiver 2025

#### **1. DOSSIER ÉTUDIANT**

<https://dossieretudiant.polymtl.ca/WebEtudiant7/poly.html> (Réf. Lettre d'admission) cliquer « *récupérer le code d'accès* », lire attentivement les instructions cliquer « *récupérer le mot de passe* », lire attentivement les instructions Récupérer votre code d'accès pour aller dans votre dossier étudiant sur le web Récupérer votre mot de passe pour votre adresse courriel à Polytechnique

## **2. ACCÉDER AU COURRIEL, AU DOSSIER ÉTUDIANT ET À MOODLE**

<https://etudiant.polymtl.ca/etudes/> RESSOURCES

cliquer : « *Dossier étudiant, Moodle, Courriel* »

**Courriel Poly** :nous communiquons avec vous à l'adresse courriel de Poly, possibilité de rediriger vers l'adresse de votre choix (communiquer avec L-6630)

**Dossier étudiant sur le web** : pour vous inscrire, choisir vos cours, payer frais de scolarité, etc.

**Moodle pour les cours** : c'est une application en ligne pour les notes de cours, les tests, examens, etc., accessible uniquement après avoir confirmé votre inscription.

#### **3. REMPLIR LE FORMULAIRE CODE DE CONDUITE**

[https://moodle.polymtl.ca](https://moodle.polymtl.ca/)

cliquer :Connexion - entrer votre code utilisateur et mot de passe faire CONNEXION

### **4. CONFIRMATION D'INSCRIPTION**

<https://etudiant.polymtl.ca/etudes/>INSCRIPTION ET CHOIX DE COURS cliquer : « *Inscription au trimestre* » (Consulter la procédure) Vous devez confirmer, à chaque trimestre, votre inscription dans votre dossier étudiant sur le Web. La fonction *Inscription / Désinscription* est disponible uniquement durant la période visée.

# **5. PLAN D'ÉTUDES ET POLITIQUE LINGUISTIQUE AUX ÉTUDES SUPRIEURES**

<https://etudiant.polymtl.ca/etudes/>PROGRAMMES/ETUDES SUPÉRIEURES cliquer : «plan d'études *»*

Cliquer sur : «*formulaire plan d'études Doctorat »ou « plan d'études 2e cycle* » À remplir à l'aide de son directeur de recherche ou d'études à son premier trimestre d'études seulement. Cliquer : « politique linguistique aux études supérieures »

### **CHOISIR VOS COURS OU PROGRAMMES** consulter **:**

<https://www.polymtl.ca/programmes/> études supérieures ou plans triennaux

#### **6. POUR INSCRIRE VOS COURS DANS VOTRE DOSSIER ÉTUDIANT SUR LE WEB**

<https://etudiant.polymtl.ca/etudes/>INSCRIPTION ET CHOIX DE COURS cliquer:«choix et modification de cours »

À chaque trimestre, effectuer un choix de cours par l'intermédiaire de votre dossier étudiant sur le Web de Poly, même si vous avez déposé antérieurement votre plan d'études. La fonction « Modifications de choix de cours » est disponible uniquement durant la période visée pour les étudiants ayant confirmé leur inscription

[Gphysique-es@polymtl.ca](mailto:Gphysique-es@polymtl.ca) Agente aux dossiers étudiants

<u>Gphysique-es@polymtl.ca</u><br>Agente aux dossiers étudiants

#### **COURS HORS ÉTABLISSEMENT**

<https://www.bci-qc.ca/etudiants/aehe/>

Pour s'inscrire à des cours de langues ou à des cours à l'extérieur de Poly : le cours visé doit être prévu à votre dossier étudiant; dans le cas contraire, soumettre un formulaire de modification d'un plan d'études pour ajouter le cours. Les droits de scolarité à Polytechnique doivent avoir été acquittés. Référence : [horsetablissement@polymtl.ca](mailto:horsetablissement@polymtl.ca) (réf. Nandy Alida)

Procédure inscription

 $\frac{1}{10}$ BCI inscription cou rs hors etablisseme

Procédure annulation-abandon

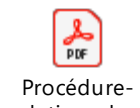

annulation-abandon

# **MODIFICATION DU PLAN D'ÉTUDES AVEC FORMULAIRE**

<https://etudiant.polymtl.ca/etudes/>INSCRIPTION ET CHOIX DE COURS cliquer : « *Choix et modification de cours* » cliquer : « *Particularités pour le choix de cours* » (faire dérouler l'écran vers le bas) cliquer : « *études supérieures* » (faire dérouler l'écran vers le bas) Clique sur « *modification d'un plan d'études* » [\(pdf\)](https://share.polymtl.ca/alfresco/guestDownload/attach?path=/Company%20Home/Sites/registrariat-usagegrandpublic/documentLibrary/formulaires_procedures/etudes_superieures/modification_plan_etudes.pdf) english version (pdf) Remplir le formulaire modification du plan d'études, si :

- Ajout d'un cours non prévu au plan d'études
- Retrait d'un cours prévu au plan d'études
- Cours hors établissement non prévu à votre plan d'études
- Changement de catégorie (de HP à OB)

### **7**. **POUR POURSUIVRE AU TRIMESTRE SUIVANT,:**

**PAYER VOS DROITS DE SCOLARITÉ**/surveiller vos courriels <https://etudiant.polymtl.ca/etudes/>DROITS DE SCOLARITÉ Avoir acquitté en entier les droits de scolarité des trimestres antérieurs

# **8. CARTE D'IDENTITÉ À POLYTECHNIQUE**

Consulter : ,<https://www.polymtl.ca/rentree>*PARCOURS DU NOUVEL ÉTUDIANT* Cliquer : « *Études supérieures* » cliquer : « *votre matériel »(*colonne de gauche*)*

- CARTE D'IDENTITÉ POUR ÉTUDIANTS
- CARTE OPUS (Métro-Bus)
- CARTE DE MEMBRE COOPOLY (librairie étudiante)
- CASIER (Polymtl.ca/Sdi/casiers)

### **9. RÉPERTOIRE ET HORAIRES DES COURS**

<https://www.polymtl.ca/programmes>RÉPERTOIRE DES COURS ET HORAIRE cliquer : Études supérieures

**Département de génie physique** Pavillon principal Téléphone : 514-340-4787 Télécopieur : 514-340-3218 Courriel : info@phys.polymtl.ca

#### **Adresse postale**

C.P. 6079, succ. Centre-ville Montréal (Québec) Canada H3C 3A7 **www.polymtl.ca**

Campus de l'Université de Montréal 2900, boul. Édouard-Montpetit 2500, chemin de Polytechnique Montréal (Québec) Canada H3T 1J4